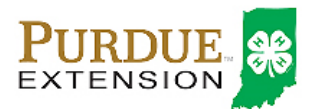

# Animal Identification

4-H members (Grades 3 – 12) must identify all Beef and Dairy Cattle, Goats, Horses, Llamas, Sheep and Swine in the 4HOnline system by the species deadline or earlier county deadline if applicable\* to be eligible for exhibition.

- **All Dairy Cattle must be entered into 4HOnline no later than May 15\*.**
- **Lease agreements must be on file in the County Extension Office by May 15.**

# Animal Identification in 4HOnline

Please complete the following steps to identify your livestock in the 4HOnline system.

- 1. Login to your family profile at: https://in.4honline.com using your family email address and password you created at the time of family profile creation.
	- a. If you have forgotten your password, please use the 'I forgot my password' option on the 4HOnline login page, and you will be sent a new temporary password.
	- b. If you turned in a paper 4-H enrollment form, please contact your local Purdue Extension Office for assistance.
- 2. Click the orange 'Continue to Family' button.
- 3. Find the 4-H member's name in the Member/Volunteer list for your family.
- 4. Click 'Edit' next to the 4-H member's name to which you wish to identify animals for in the system.
- 5. Click the text that says 'Animals/Livestock'.

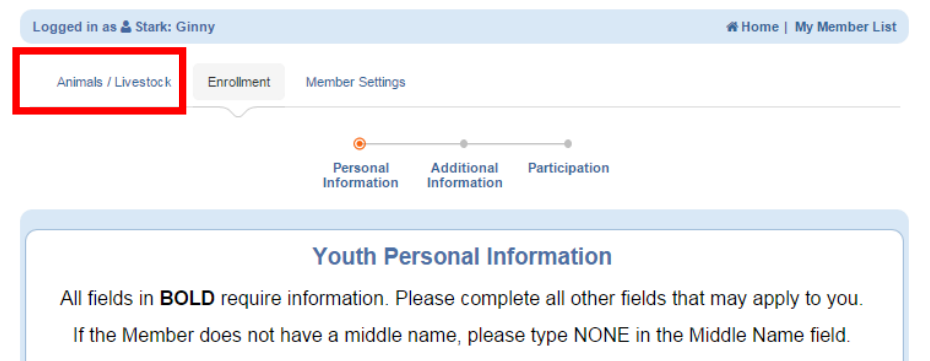

- 6. Select the appropriate Animal Type from the Add an Animal drop-down menu for the animal you first wish to identify. See the available Dairy Cattle options below.
	- a. Dairy Cattle Registered Females
	- b. Dairy Cattle Unregistered Females\* (This category is Counties that allow unregistered dairy cattle females at their county-only show, and is not applicable for all counties.)
	- 7. Click the 'Add animal' button.

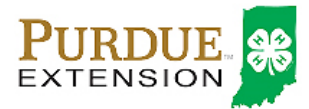

# Dairy Cattle Identification

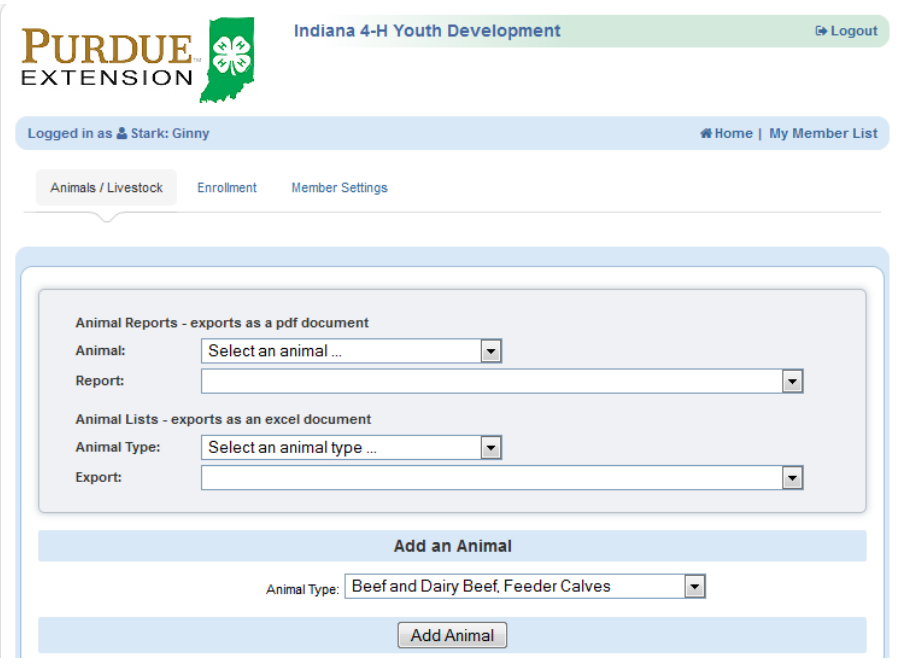

- 8. Read the on-screen instructions for Animal ID requirements for Indiana State Fair Exhibition.
- 9. You must complete all fields with BOLD titles.
- 10. Complete all other visible fields as applicable.
- 11. Once the information is complete, click 'Save'.
- 12. Verify that the animal is now listed in the Animal List below the Add Animal button.
- 13. Repeat steps 6 12 for each animal the member needs to identify.
- 14. Members are able to edit Animal ID information until the species specific Animal ID deadline.
- 15. Click the 'My Member List' in the upper right to return to the list of family members to select another 4-H member to identify animals.
- 16. Lease forms for Dairy Cattle must be on file with the County Extension Office no later than May 15.

## Family Enrollment of Animals

Animals may be co-enrolled within the same family (Siblings and step-siblings). The animals may be listed under a single 4-H member, and at a later point, the animal may be associated with a different sibling. With this capability in 4HOnline, animals do not need to be entered under each 4-H member in the family. It is strongly suggested that at least 1 animal be identified by each member enrolled in the project.

## Changing the Animal to another Member of the Family

- 1. Login to the member record that currently has the animal listed.
- 2. Click the Animals/Livestock text to navigate to the Animal ID area.
- 3. Click the Edit/View button next to the animal you need to move to a different member of the family.
- 4. Use the drop-down menu to change the member the animal is associated, and click Save.
- 5. Animals may be changed to a different member of the family up to the County and State Fair check-in.